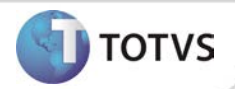

# **Aleta Consultas**

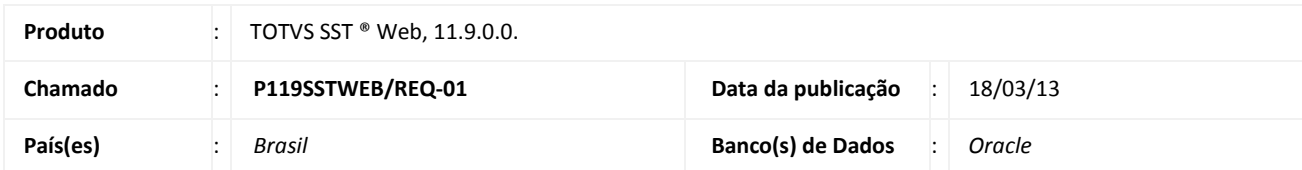

### Importante

Esta melhoria depende de execução da atualização do sistema para a versão conforme descrita neste documento, de acordo com os **Procedimentos para Implementação.**

Desenvolvida a funcionalidade que permite a visualização, edição e inserção de dados das consultas do funcionário via Web. Dessa forma um usuário de um prestador de serviços de saúde, poderá registrar uma consulta para um paciente e ela poderá ser consultada on-line pelo GSO e/ou pela empresa. Os dados da consulta contemplam os sinais vitais, queixas referidas pelo paciente, o seus exames físicos, lista de problemas e seu Histórico de Doença Atual (HDA).

O HDA é montado dinamicamente pelo sistema, baseada nas informações inseridas nas queixas técnicas e no exame físico do funcionário.

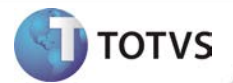

### **PROCEDIMENTOS PARA IMPLEMENTAÇÃO**

## Importante

Antes de executar a atualização é recomendável realizar o backup do banco de dados bem como dos arquivos do Sistema(executáveis, dlls e arquivos de configuração):

Realizar a atualização antes no ambiente de homologação e, posterior à devida validação, no ambiente de produção.

### **Instruções (para o produto Saúde e Segurança do Trabalho).**

- a) Execute o script que segue anexo, na base de dados de *homologação* do Personal Med. **OBS:** o script gera um log em C:\, sendo assim, solicitamos que após a atualização, o log seja encaminhado para análise.
- b) Faça o download dos aplicativos e dll's que constam nos links em anexo e descompacte-os no diretório do Personal Med. **OBS:** os aplicativos e dll's devem ser atualizados no servidor de aplicação.

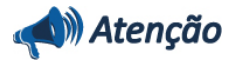

Recomendamos que o chamado relacionado a esse boletim seja encerrado após a homologação.

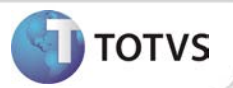

### **ATUALIZAÇÕES DO UPDATE/COMPATIBILIZADOR**

### 1. Criação ou Alteração de **Arquivos.**

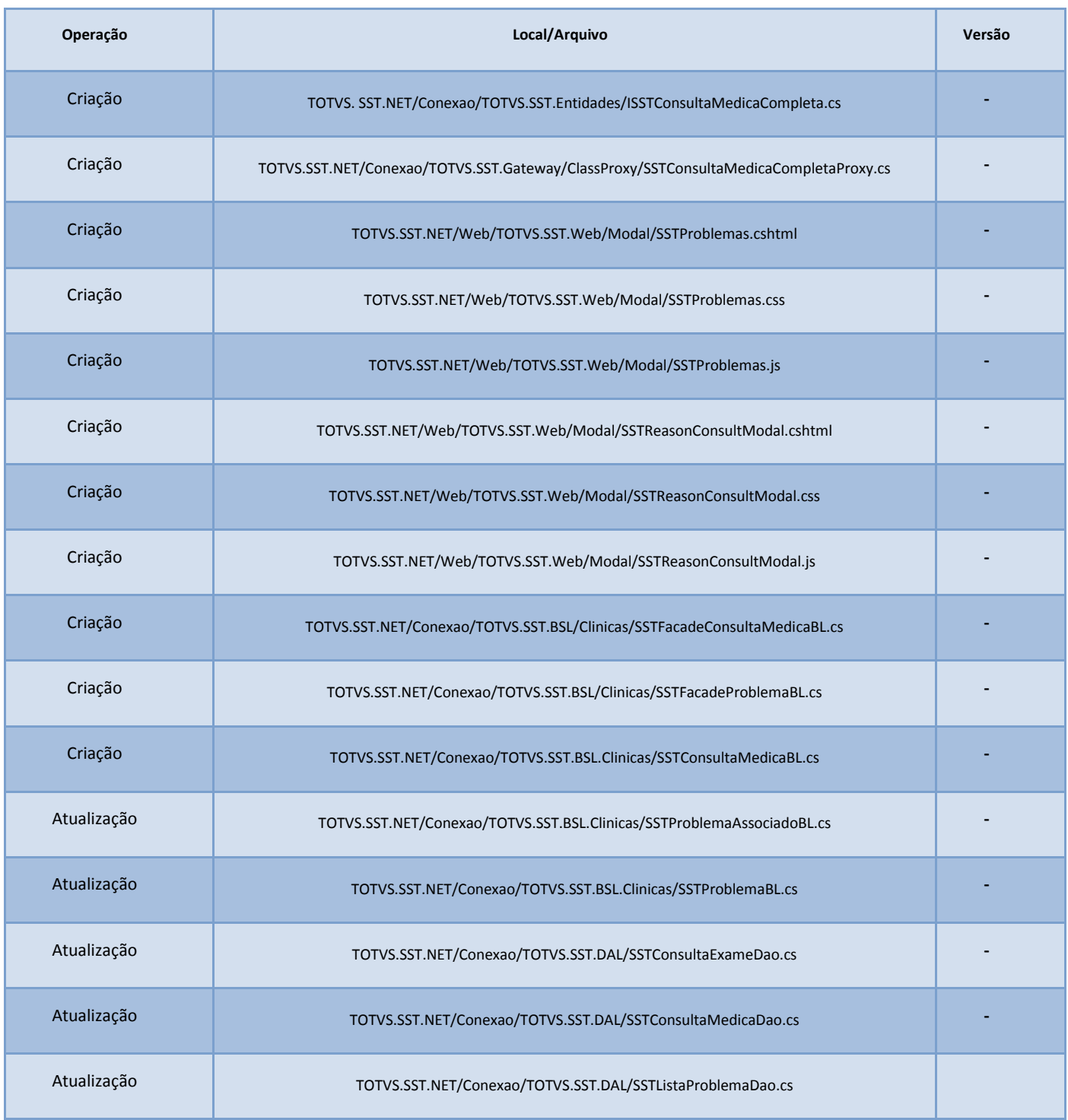

# **Boletim Técnico**

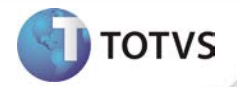

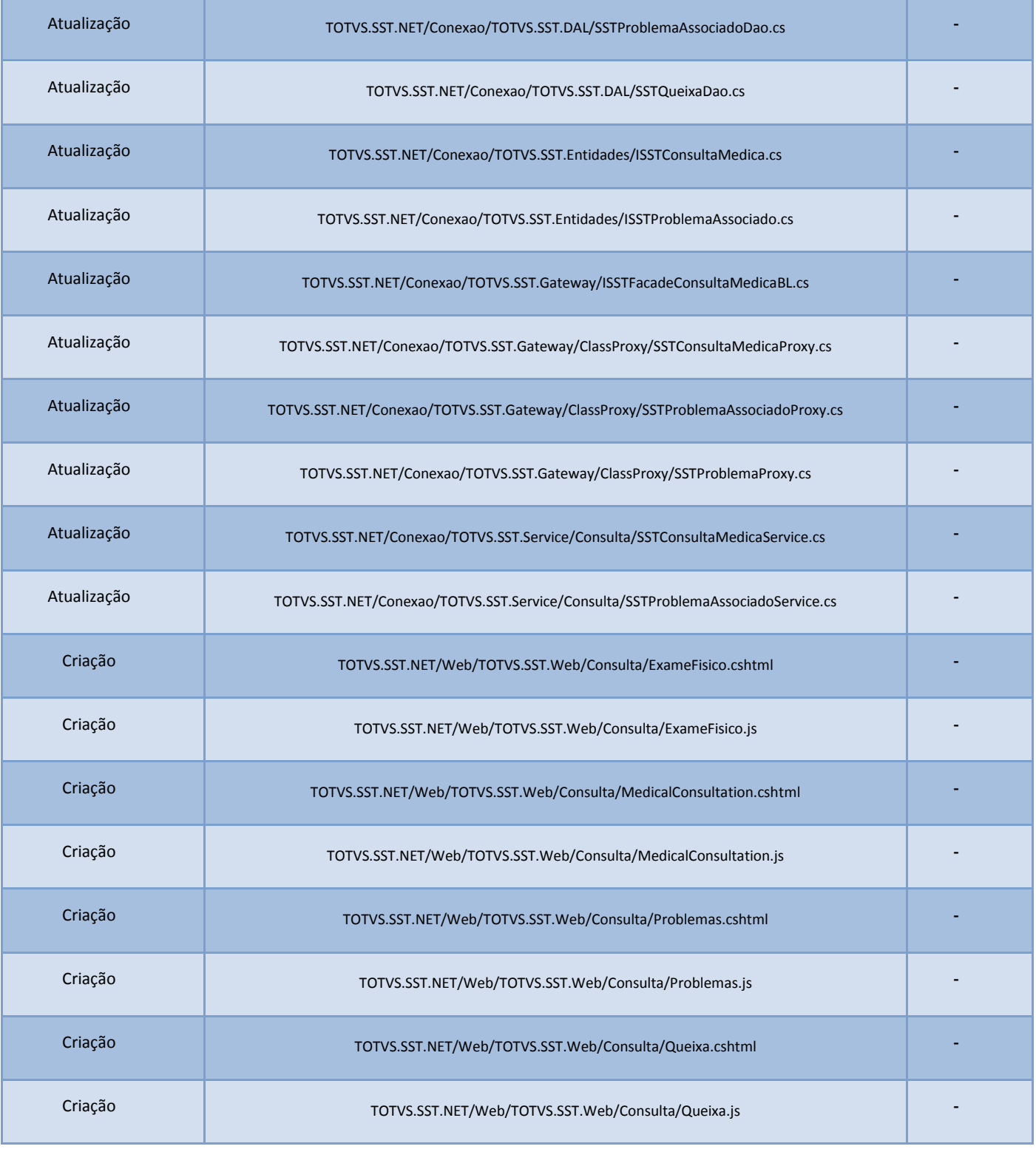

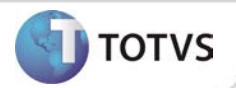

### **PROCEDIMENTOS PARA CONFIGURAÇÃO**

Não se aplica.

# **Boletim Técnico**

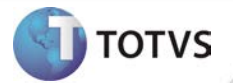

### **PROCEDIMENTOS PARA UTILIZAÇÃO**

#### **Acessando o Prontuário Eletrônico do paciente**

- 1. Na página inicial do módulo WEB insira suas informações de **login** e **senha.**
- 2. No **Menu Principal** selecione a opção **Prontuário Eletrônico**.
- 3. Será exibida a tela de busca para seleção do paciente desejado.
- 4. Efetue a busca por **ID, Nome, Empresa, Setor, Função ou CPF**.
- 5. Clique sobre o paciente desejado e depois em **Selecionar**.
- 6. Nesse momento o menu principal é minimizado e o menu paciente é expandido, apresentando as aletas referente ao paciente selecionado, de acordo com a permissão de acesso do usuário logado.

#### **Acessando a aleta Consultas.**

### **Visualizando consultas.**

- 1. Após selecionar o paciente por meio do Prontuário Eletrônico, no menu Paciente, acesse **Consulta**.
- 2. Será exibida a tela contemplando o histórico de consultas, ao clicar sobre uma delas será possível verificar seus detalhes.
	- a. São visualizadas tanto as consultas inseridas no módulo Web como no módulo Atendimento Clínico (*desktop).*

### **Incluindo consultas**

- 1. Após selecionar o paciente por meio do Prontuário Eletrônico, no menu Paciente, acesse Consulta.
- 2. Clique em **Nova** para inserir uma nova consulta.
- 3. Preencha as informações necessárias e clique em **Salvar.**

#### **Editando consultas**

- 1. Após selecionar o paciente por meio do Prontuário Eletrônico, no menu Paciente, acesse Consulta.
- 2. Será exibida a tela contemplando o histórico das consultas já realizadas.
- 3. Selecione a consulta desejada e clique em **Editar**.
- 4. Altere as informações necessárias e clique em **Salvar.**

# Atenção

Somente o mesmo usuário que realizou a inclusão da consulta poderá editá-la e em um prazo máximo de 24 horas após sua criação.

### **INFORMAÇÕES TÉCNICAS**

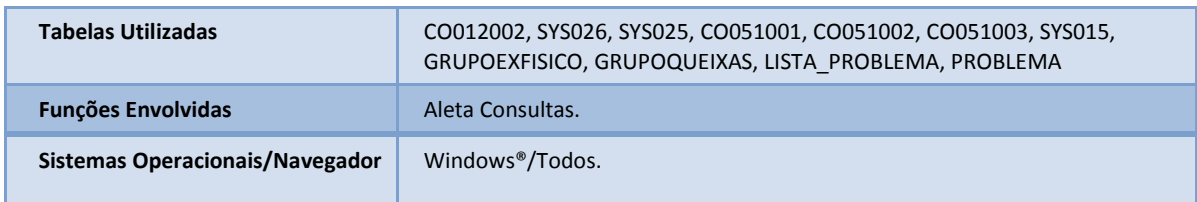